# **Contents**

**Introduction Prerequisites Requirements** Components Used Background Information **Configuration** Step 1. Configure Intrusion Policy Step 1.1. Create Intrusion Policy Step 1.2. Modify Intrusion Policy Step 1.3. Modify Base Policy Step 1.4. Signature filtering with Filter bar option Step 1.5. Configure the Rule State Step 1.6. Event Filter Configure Step 1.7. Configure Dynamic State Step 2. Configure the Network Analysis Policy (NAP) & Variable sets (optional) Step 3: Configure Access Control to include Intrusion policy/ NAP/ Variable sets Step 4. Deploy Access Control Policy Step 5. Monitor Intrusion Events Verify **Troubleshoot** Related Information

# **Introduction**

This document describes the Intrusion Prevention System (IPS )/Intrusion Detection system (IDS) functionality of FirePOWER module and various Intrusion Policy's elements that make a detection policy in FirePOWER Module.

# **Prerequisites**

# **Requirements**

Cisco recommends that you have knowledge of these topics:

\* Knowledge of Adaptive Security Appliance (ASA) firewall, Adaptive Security Device Manager (ASDM).

\* FirePOWER Appliance Knowledge.

# **Components Used**

The information in this document is based on these software and hardware versions:

ASA FirePOWER modules (ASA 5506X/5506H-X/5506W-X, ASA 5508-X, ASA 5516-X ) running software version 5.4.1 and higher.

ASA FirePOWER module (ASA 5515-X, ASA 5525-X, ASA 5545-X, ASA 5555-X) running software version 6.0.0 and higher.

The information in this document was created from the devices in a specific lab environment. All of the devices used in this document started with a cleared (default) configuration. If your network is live, ensure that you understand the potential impact of any command.

# **Background Information**

FirePOWER IDS/IPS is designed to examine the network traffic and identify any malicious patterns (or signatures) that indicate a network/system attack. FirePOWER module works in IDS mode if the ASA's service-policy is specifically configured in monitor mode (promiscuous) else, it works in Inline mode.

FirePOWER IPS/IDS is a signature-based detection approach. FirePOWERmodule in IDS mode generates an alert when signature matches the malicious traffic, whereas FirePOWER module in IPS mode generates alert and block malicious traffic.

Note: Ensure that FirePOWER Module must have **Protect** license to configure this functionality. To verify the license, navigate to **Configuration > ASA FirePOWER Configuration > License.**

# **Configuration**

# **Step 1. Configure Intrusion Policy**

### **Step 1.1. Create Intrusion Policy**

To configure Intrusion Policy, login to Adaptive Security Device Manager (

### Step 1. Navigate to **Configuration > ASA FirePOWER Configuration > Policies > Intrusion Policy > Intrusion Policy**.

- Step 2. Click the **Create Policy**.
- Step 3. Enter the **Name** of the Intrusion Policy.
- Step 4. Enter the **Description** of the Intrusion Policy (optional).
- Step 5. Specify the **Drop when Inline** option.
- Step 6. Select the **Base Policy** from the drop down list.
- Step 7. Click **Create Policy** to complete Intrusion Policy creation.

You can notice that the policy is configured, however, it is not applied to any device.

#### **Step 1.2. Modify Intrusion Policy**

To modify Intrusion Policy, navigate to **Configuration > ASA FirePOWER Configuration > Policies > Intrusion Policy > Intrusion Policy** and select **Edit** option.

| View Tools Wizards Window Help<br>File<br>Home <sub>3</sub> Configuration <b>2</b> Monitoring <b>Deploy - C</b> Refresh <b>O</b> Back C Forward ? Help                                                                                                    |                                                                    |                         | Type topic to search                                                            |                                                                    | Go<br>(111111)<br><b>CISCO</b> |
|----------------------------------------------------------------------------------------------------|--------------------------------------------------------------------|-------------------------|---------------------------------------------------------------------------------|--------------------------------------------------------------------|--------------------------------|
| <b>ASA FirePOWER Configuration</b><br>Configuration > ASA FirePOWER Configuration > Policies > Intrusion Policy > Intrusion Policy<br>a<br>о                                                                                                    |                                                                    |                         |                                                                                 |                                                                    |                                |
| Policies<br>le-<br>Access Control Policy<br><b>E C</b> Intrusion Policy<br><b>Intrusion Policy</b>                                                                                                    |                                                                    |                         |                                                                                 | Compare Policies                                                   | Create Policy                  |
| Rule Editor<br>Files<br><b>SSL</b><br><b>Actions Alerts</b><br><b>Identity Policy</b><br><b>DNS Policy</b><br>Device Management<br><b>Co</b> Object Management<br>由命<br>Local<br><b>System Information</b><br>壩<br>and Updates<br>$\mathbb{E}$ M <sub>4</sub> Integration | <b>Intrusion Policy</b><br><b>IPS_Policy</b><br>IPS policy for LAB | Drop when Inline<br>Yes | <b>Status</b><br>Used by 1 access control policy<br>Policy up-to-date on device | <b>Last Modified</b><br>2016-01-04 07:40:00<br>Modified by "admin" | l Là                           |

**Step 1.3. Modify Base Policy** 

Intrusion Policy Management page

Base Policy contains some system-provided policies, which are built-in policies.

- 1. Balanced Security and Connectivity: It is an optimal policy in terms of security and connectivity. This policy has around 7500 rules enabled, some of them only generate events whereas others generate events as well as drop the traffic.
- 2. Security over connectivity: If your preference is security then you can choose security over connectivity policy, which increases the number of enabled rules.
- 3. Connectivity over security: If your is connectivity rather than security then you can choose connectivity over security policy which will reduce the number of enabled rules.
- 4. Maximum Detection Select this policy to get maximum detection.
- 5. No Rule Active This option disables all rules. You need to enable the rules manually based upon your security policy.

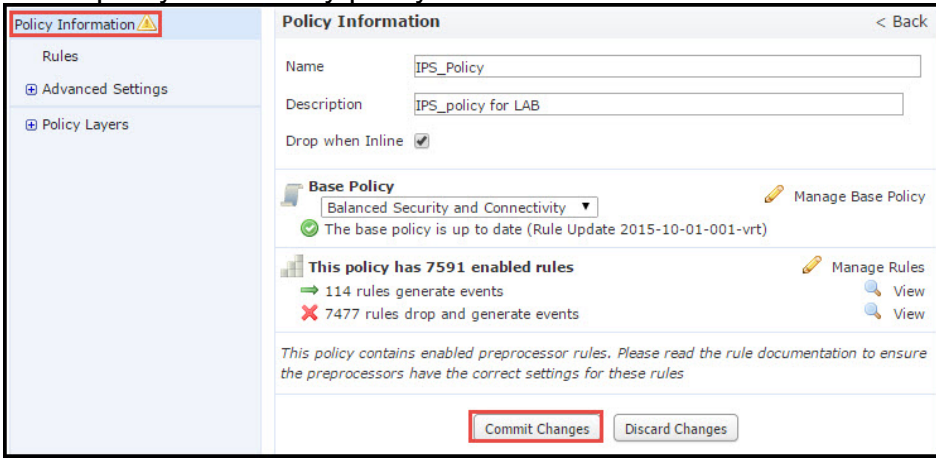

## **Step 1.4. Signature filtering with Filter bar option**

Navigate to **Rules** option in navigational panel and the Rule Management page appears. There are thousands of the rule in Rule database. Filter bar provides a good search engine option to search the rule effectively.

You can insert any keyword into the Filter bar and system grabs the results for you. If there is a requirement to find the signature for Secure Sockets Layer (SSL) heartbleed vulnerability, you can search keyword heartbleed in the filter bar and it will fetch the signature for the heartbleed vulnerability.

**Tip**: If multiple keywords are used in Filter bar then system combines them using AND logic to create a compound search.

You can also search the rules by using Signature ID (SID), Generator ID (GID), Category: dos etc.

Rules are effectively divided into multiple ways such as based on Category/ Classifications/ Microsoft Vulnerabilities / Microsoft Worms/ Platform Specific. Such association of rules helps the customer to get the right signature in an easy way and help the customer to effectively tune the signatures.

You can also search with CVE number to find the rules that cover them. You can use the syntax **CVE: <cve-number>.**

### **Step 1.5. Configure the Rule State**

Navigate to **Rules** option in navigational panel and Rule Management page appears **Rule State** to configure the state of the rules. There are three states which can be configured for a rule:

1. **Generate Events:** This option generates events when the rule matches the traffic.

2. **Drop and Generate Events:** This option generates events and drop traffic when the rule matches the traffic.

3. **Disable:** This option disables the rule.

### **Step 1.6.**

The importance of an intrusion event can be based on the frequency of occurrence, or on the source or the destination IP address. In some cases, you may not care about an event until it has occurred a certain number of times. For example, you might not be concerned if someone attempts to log-in to a server until they fail a certain number of times. In other cases, you might only need to see a few occurrences of rule hit to check if there is a widespread problem.

There are two ways by which you can achieve this:

- 1. Event threshold.
- 2. Event Suppression.

## **Event Threshold**

You can set thresholds that dictate how often an event is displayed, based on the number of occurrences. You can configure thresholding per event and per policy.

Steps to configure Event Threshold:

- Step 1. Select the **Rule(s)** for which you want to configure the Event Threshold.
- Step 2. Click the **Event Filtering**.
- Step 3. Click the **Threshold**.
- Step 4. Select the **Type** from the drop down list. (Limit or Threshold or Both).
- Step 5. Select how you want to track from **Track By** drop box. (Source or Destination).
- Step 6. Enter the **Count** of events to meet the threshold.
- Step 7. Enter the **Seconds** to elapse before the count resets.

Step 8. Click **OK** to complete.

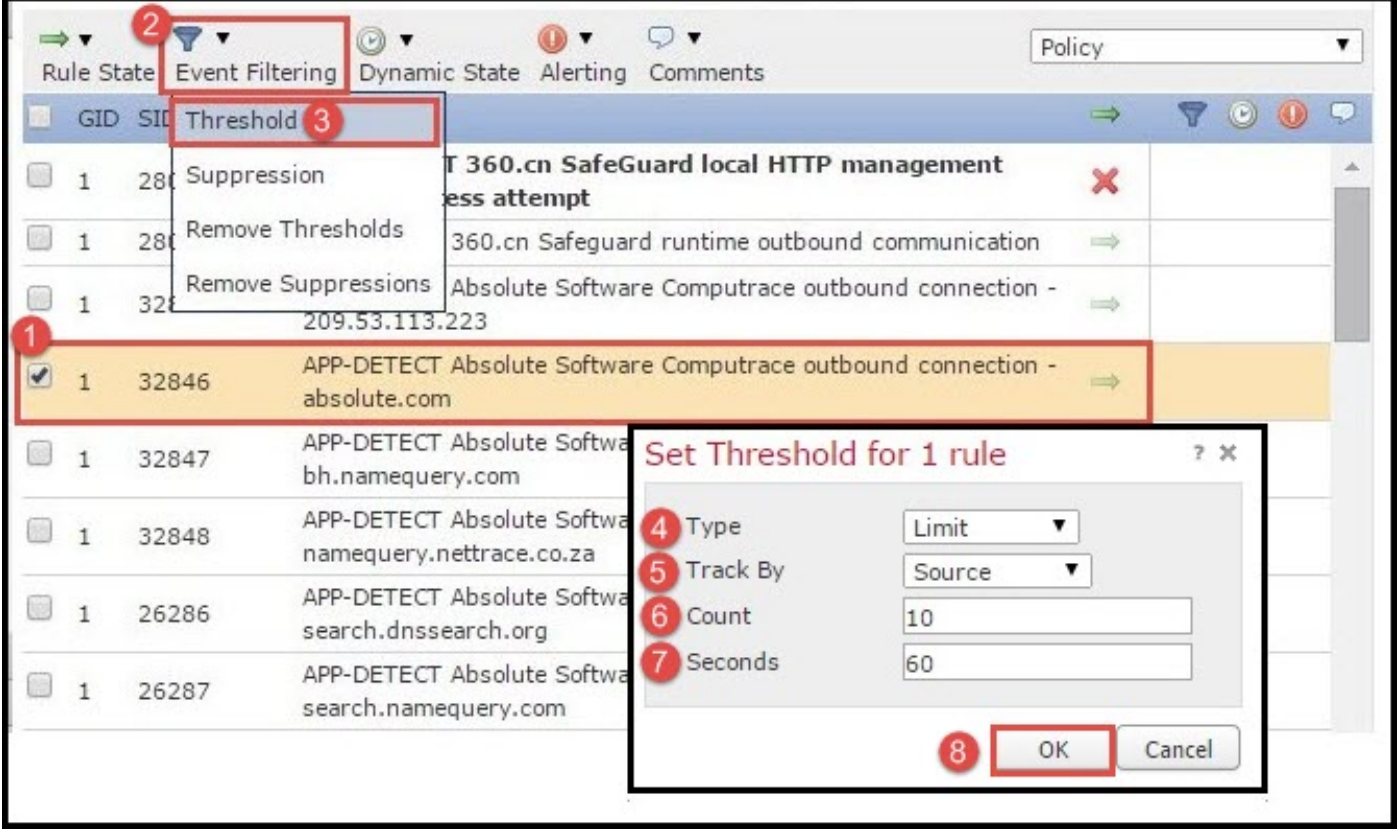

After an event filter is added to a rule, you should be able to see a filter icon next to the rule indication, which shows that there is an event filtering enabled for this rule.

### **Event Suppression**

Specified events notifications can be suppressed on the basis of source/ destination IP address or per Rule.

**Note:** When you add event suppression for a rule. The signature inspection works as normally but the system does not generate the events if traffic matches the signature. If you specify a specific Source/Destination then events do not appear only for the specific source/destination for this rule. If you choose to suppress the complete rule then the system does not generate any event for this rule.

Steps to configure Event Threshold:

- Step 1. Select the **Rule(s)** for which you want to configure Event Threshold.
- Step 2. Click **Event Filtering**.
- Step 3. Click **Suppression.**
- Step 4.Select **Suppression Type** from the drop down list**.** (Rule or Source or Destination).

Step 5. Click **OK** to complete.

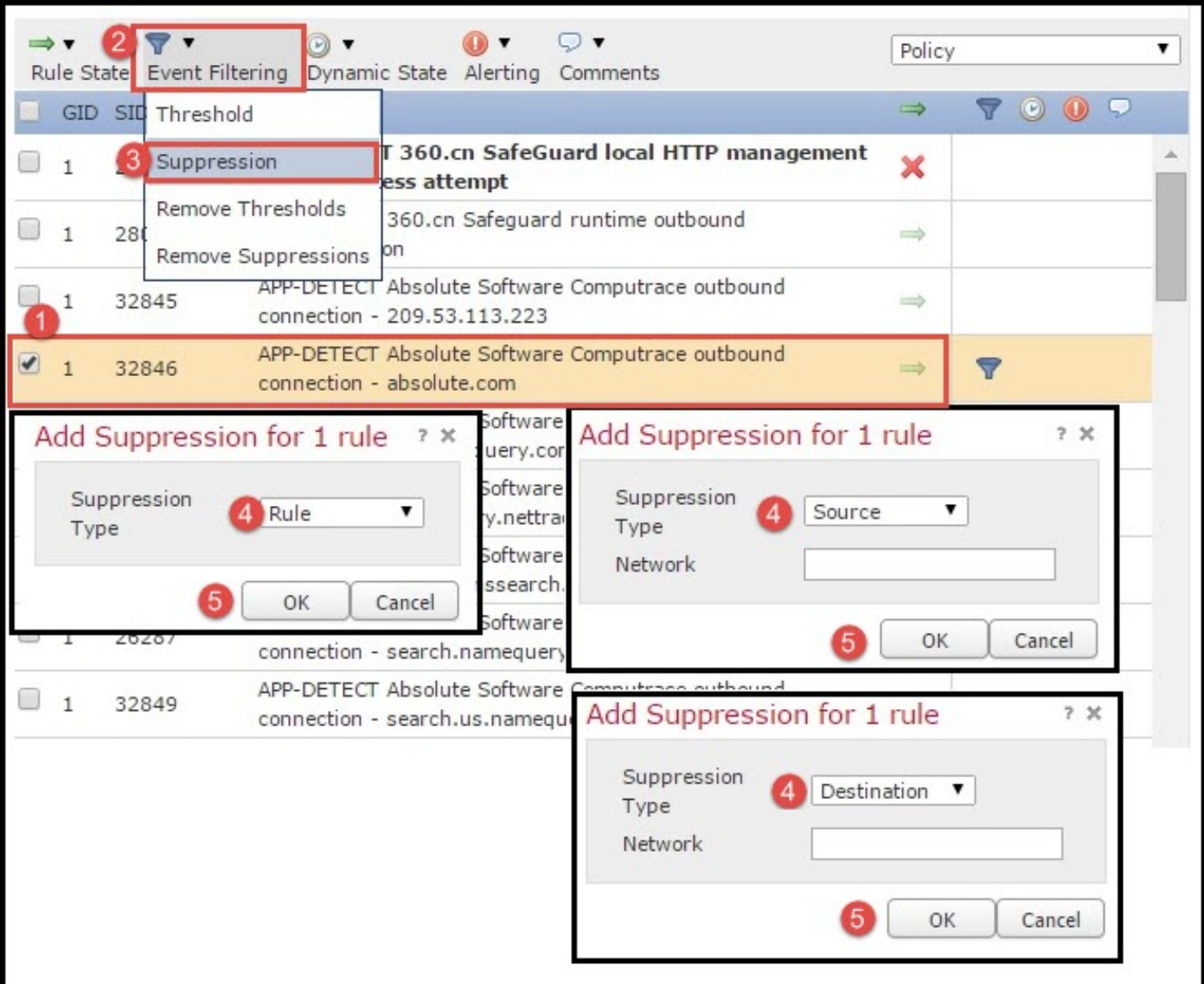

After the event filter is added to this rule, you should be able to see a filter icon with the count two next to the rule indication, which shows that there are two event filters enabled for this rule.

### **Step 1.7. Configure Dynamic State**

It is a feature wherein we can change the state of a rule if the specified condition matches.

Suppose a scenario of brute force attack to crack the password. If a signature detects password fail attempt and the rule action is to generate an event. The system keeps on generating the alert for password fail attempt. For this situation, you can use the **Dynamic state** where an action of **Generate Events** can be changed to **Drop and Generate Events** to block the brute force attack.

Navigate to **Rules** option in navigational panel and Rule Management page appears. Select the rule for which you want to enable the Dynamic state and choose options **Dynamic State > Add a Rate-base Rule State.** 

To configure Rate-Based Rule State:

- 1. Select the **Rule(s)** for which you want to configure Event Threshold.
- 2. Click the **Dynamic State**.
- 3. Click the **Add Rate-Based Rule State**.
- Select how you want to track the rule state from **Track By** drop box. (**Rule or Source or** 4. **Destination**).
- 5. Enter the Network. You can specify a single IP address, address block, variable, or a commaseparated list which is comprised of any combination of these.
- 6. Enter the **Count** of events and the timestamp in seconds.
- 7. Select the **New State,** you want to define for the rule.
- 8. Enter the **Timeout** after which the rule state is reverted.
- 9. Click **OK** to complete.

## **Step 2. Configure the Network Analysis Policy (NAP) & Variable sets (optional)**

#### **Configure Network Analysis Policy**

Network Access Policy is also known as preprocessors. The preprocessor does packet reassembly and normalize the traffic. It helps to identify network layer and transport layer protocol anomalies on identification of inappropriate header options.

NAP does defragmentation of IP datagrams, provides TCP stateful inspection and stream reassembly and validating checksums. The preprocessor normalizes the traffic, validate and verify the protocol standard.

Each preprocessor has its own GID number. It represents which preprocessor has been triggered by the packet.

To configure Network Analysis Policy, Navigate to **Configuration > ASA FirePOWER Configuration > Policies > Access Control Policy > Advanced > Network Analysis and Intrusion Policy** 

Default Network Analysis Policy is Balanced Security and Connectivity which is optimal recommended policy. There is other three more system provided NAP policies which can be selected from the drop-down list.

Select option **Network Analysis Policy** List to create custom NAP policy.

#### **Configure Variable Sets**

Variable sets are used in intrusion rules to identify the source and destination addresses and ports. Rules are more effective when variables reflect your network environment more accurately. Variable plays an important role in performance tuning.

Variable sets have been already configured with default option (Network/Port). Add new Variable Sets if you want to change the default configuration.

To configure the Variable Sets, navigate to **Configuration > ASA Firepower Configuration > Object Management > Variable Set**. Select option **Add Variable Set** to add new variable sets. Enter the **Name** of Variable Sets and specify the **Description.** 

If any custom application works on a specific port then define the port number in the Port number field. Configure the network parameter.

**\$Home\_NET** specify the internal network.

*<u>SExternal\_NET* specify the external network.</u>

## **Step 3: Configure Access Control to include**

Navigate to **Configuration > ASA Firepower Configuration > Policies > Access Control Policy.** You need to complete these steps:

- 1. Edit the Access Policy rule where you want to assign the Intrusion policy.
- 2. Choose the **Inspection** tab**.**
- Choose the **Intrusion Policy** from the drop down list and choose the **Variable Sets** from 3. drop down list
- 4. Click S**ave**.

Since an Intrusion Policy is added to this Access Policy Rule. You can see the shield icon in Golden Color that indicates that the Intrusion Policy is enabled.

Click **Store ASA FirePOWER changes** to save the changes.

## **Step 4. Deploy Access Control Policy**

Now, you must deploy the Access Control policy. Before you apply the policy, you will see an indication Access Control Policy out-of-date on the device. To deploy the changes to the sensor:

- 1. Click **Deploy**.
- 2. Click **Deploy FirePOWER Changes**.
- 3. Click **Deploy** in the pop-up window.

**Note**: In version 5.4.x, to apply the access policy to the sensor, you need to click Apply ASA FirePOWER Changes

**Note**: Navigate to **Monitoring > ASA Firepower Monitoring > Task Status.** Ensure that task must complete to apply the configuration change.

# **Step 5. Monitor Intrusion Events**

To see the Intrusion events generated by the FirePOWER Module, navigate to **Monitoring > ASA FirePOWER Monitoring > Real Time Eventing.** 

# **Verify**

There is currently no verification procedure available for this configuration.

# **Troubleshoot**

Step 1. Ensure that Rule State of Rules is appropriately configured.

Step 2. Ensure that correct IPS Policy has been included in Access Rules.

Step 3. Ensure that Variables sets are configured correctly. If the variable sets are not configured correctly then the signatures will not match the traffic.

Step 4. Ensure that the Access Control Policy deployment completes successfully.

Step 5. Monitor the connection events and Intrusion events to verify if the traffic flow is hitting the correct rule or not.

## **Related Information**

- **[Cisco ASA FirePOWER Module Quick Start Guide](http://www.cisco.com/c/en/us/td/docs/security/asa/quick_start/sfr/firepower-qsg.html#pgfId-133942)**
- **[Technical Support & Documentation Cisco Systems](http://www.cisco.com/c/en/us/support/index.html)**